# **1. Battery Charging**

- Plug in 5V PSU (via 1.35mm DC plug) and **switch ON** mains.
- LED will **flash** during charge cycle.
- When fully charged the LED will stay **ON**.
- Charging takes **3-4 hours** from a fully charged state (longer with the PVA-120).
- Unit can be **operated** while battery is charging (but charging then takes longer).

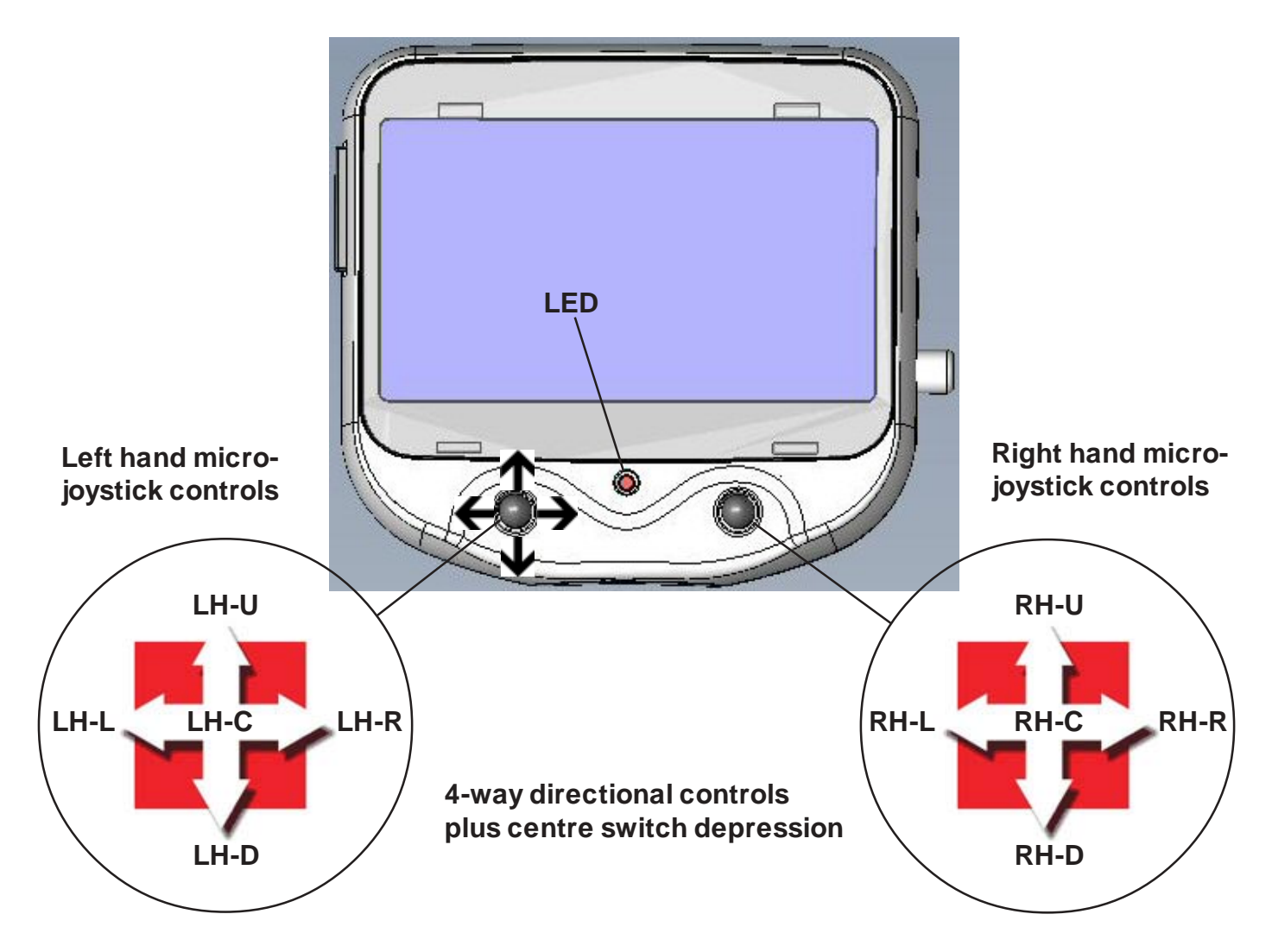

## **2. Switch ON**

- **Press and hold** down RH-C button until LED comes ON and unit beeps.
- Splashscreen **logo** will appear after a couple of seconds.
- **Wait 30 secs** while Linux boots up.
- Unit will **beep 4x** if no memory device (SDHC card or USB memory stick) is inserted.
- Live **video** will appear on screen immediately after booting if video source is connected.
- The **main menu** will appear if no video source is detected.

## **3. Still Image and Movie capture**

- Press LH-C to **freeze** live image (**STILL** appears at top right). Press again to **capture** JPEG.

**Note:** unit will beep 4x if you try to capture with **no memory card** inserted.

- Press LH-L to return to live video from **frozen** if no capture required.
- Press RH-C button to **start** MPEG4 movie recording (**MOV** appears flashing at top right).
- Press same button again to **stop** recording (live video remains but OSD disappears).

## **4. Quickview**

- Press RH-U button to display **most recent JPEG** captured (press RH-L to return to live video).
- Press RH-D button to display **most recent MPEG** (press RH-L to return to live video)
- If SD card is empty then "**no image files**" is displayed in message bar at bottom of screen.

## **5. Viewing Images in Thumbnail Gallery**

- Move right hand (RH) joystick RIGHT to display **thumbnail image gallery**.
- Move RH joystick DOWN to visit **Page 2** of gallery (etc.).
- Move RH joystick UP to return to **Page 1** of gallery.
- **Scroll** around gallery using LH joystick.
- Thumbnail image **border colour** indicates file type (red = movie, blue = JPEG).
- Press LH centre button to expand thumbnail to **full screen** size.
- Press LH centre button again to **return** to gallery.
- Move RH joystick LEFT to invoke **DELETE** function.
- Press RH CENTRE button to delete selected file.
- Press RH centre button to **Exit** gallery and return to live video.

#### **Notes:**

1) To view **MPEG4** movie clips you need to download and install a **S/W viewer** from the link below;

### **http://smplayer.sourceforge.net/downloads.php?tr\_1ang=en**

Select the first option and install. This is necessary because **Windows Media Player** does not include an **MPEG4 codec** as standard and will not necessarily find the right one if it searches.

2) If you try to access the gallery (using RH-R) when the **SD card is empty** then "**no image files**" is displayed in the bottom message bar followed by 3 beeps before returning to live video.

## **6. Menus**

Press LH-R to display the main menu options as follows:-

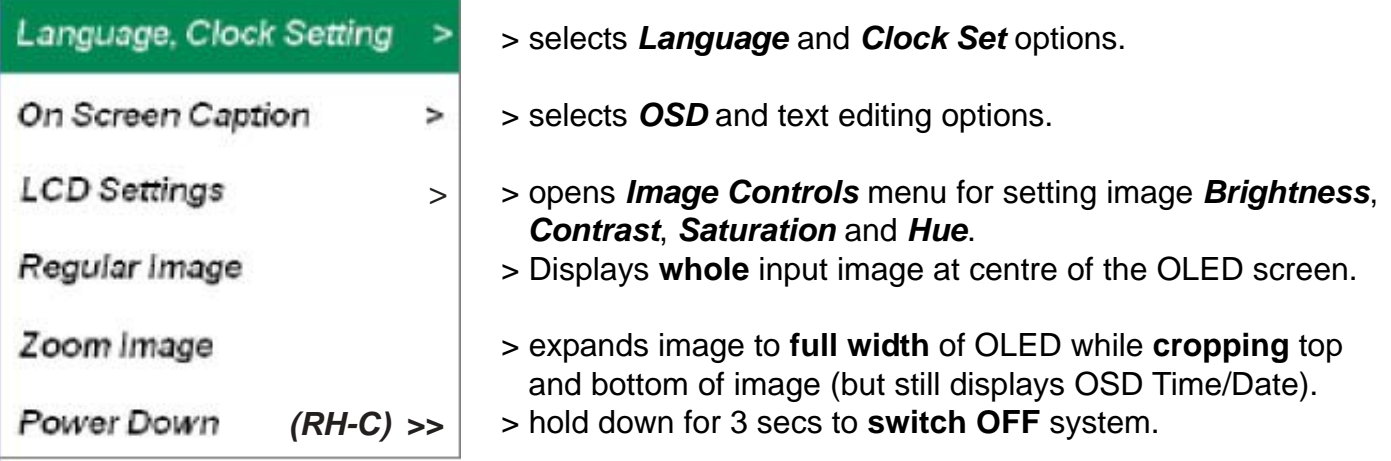

Menu options can be **highlighted** using the LH-U or LH-D keys and **selected** using either the LH-C or LH-R keys. Menu selections are **non-volatile** and are retained in memory after PowerDown.

**Note:** operation **wraps** at top and bottom of Main menu and sub-menus.

### **6.1 Language, Clock Set**

Press LH-R or LH-C to select this sub-menu:

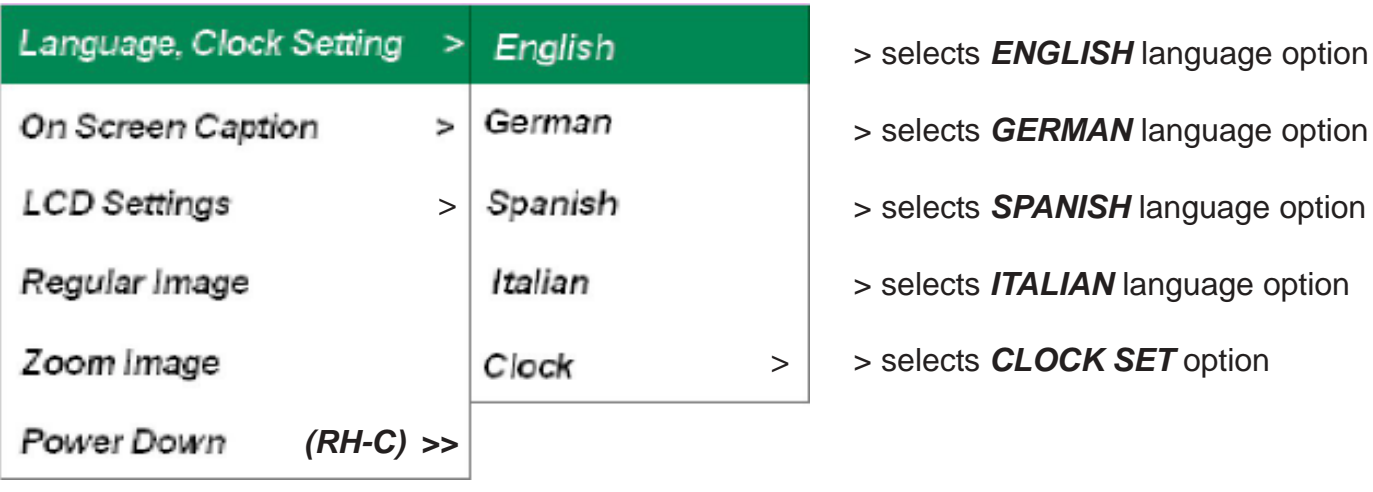

Use LH-U or LH-D to **highlight** the option required then LH-R or LH-C to **select**.

If no selection is required then use LH-L to **return** to main menu without making any changes.

If the *Clock Set* option is selected a **setup screen** is displayed as follows:

System Information PVA SW TI 365 rev. GLt08g13d3h14a5p\_400AR MSP 430 rev09

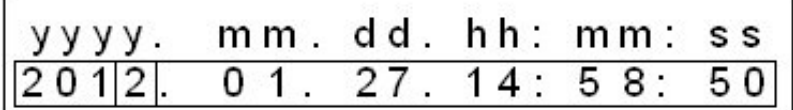

Set **Date** and **Time** using LH-R and LH-L keys to **highlight** the settings and the LH-U and LH-D keys to **change** them.

Pressing LH-C **saves** the setting and returns you to live video or the Main menu.

If **no editing** has been done to the Date and Time fields when you press LH-C to exit then **no changes** occur to the settings.

The **top line** of **System Information** shows data relating to the software build of the DM365 application code. It should be referenced before attempting to upgrade the PVA's application code. The **second line** shows the revision level of the MSP430 microcontroller firmware.

### **6.2 On Screen Caption**

Selecting this option with the LH-C or LH-R key brings up the following sub-menu:-

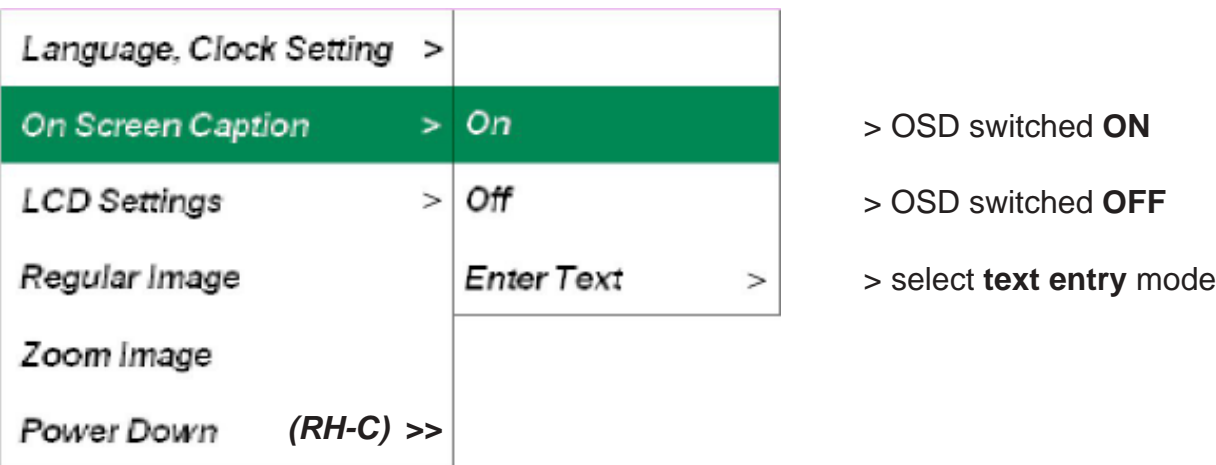

#### **OSD**

On Screen Caption or **On Screen Display** (OSD) generally refers to text characters **overlaid** on the live video image and which are **saved** with the image. The PVA can display an OSD such as the following at top left of the screen for showing the current Date, Time and file count:-

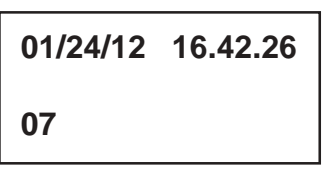

First line displays current **date** (American format) and **time**.

Second line shows **File count** on the SD card. Its the number of the **07** next file to be saved. The line is **blank** if no SD card is installed and it shows **01** if an SD card is present but **empty** with no files saved.

The OSD display defaults to **ON** so it is normally displayed on-screen but it can be switched **OFF** by selecting this option from the sub-menu. It must be **ON** for **text** to be added (see below):

## **Enter Text**

If you select this option then the following screen appears:-

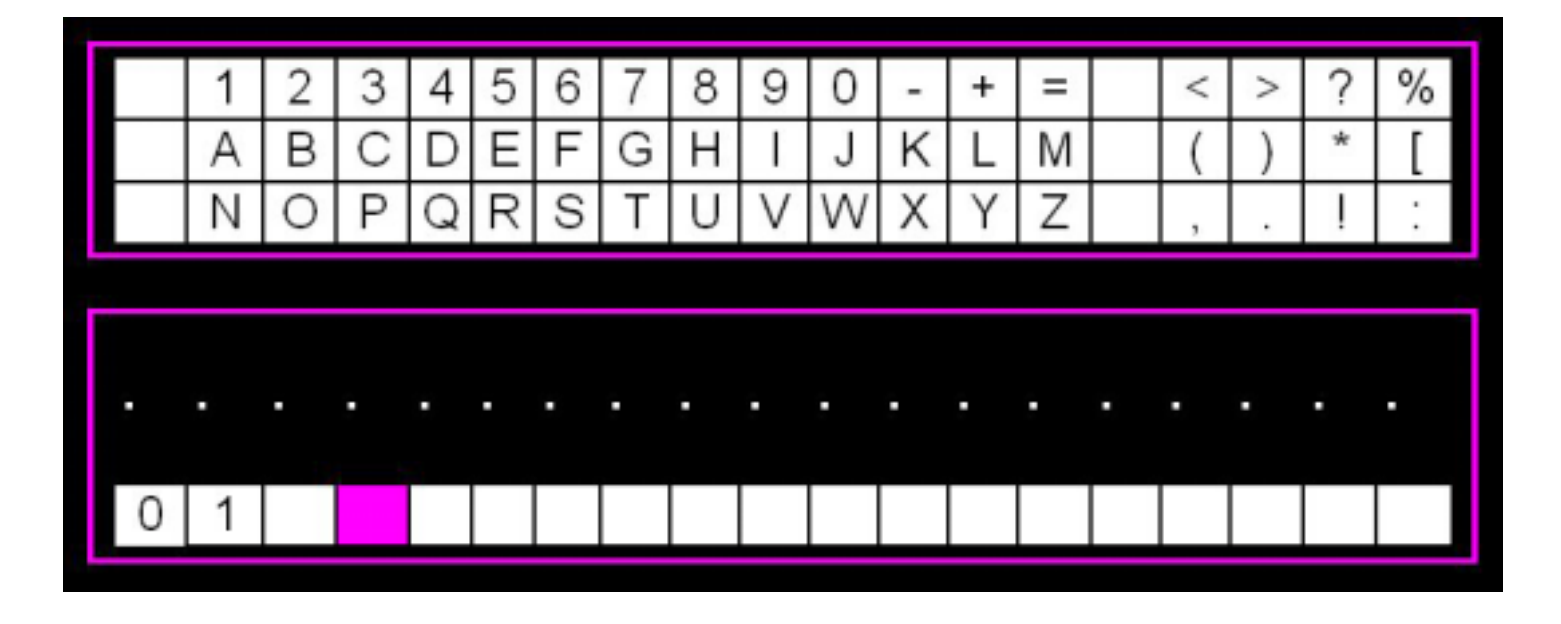

This enables you to enter up to **19 characters** which appear on screen **after** the file count number to describe the image you want to save. The OSD must be **ON** for text to display.

## **Using the Text Editor**

1. The text string is **recalled** into the lower text line each time the text editor is opened allowing you to **edit** previously created text. This text line is **volatile** and will only be stored while the PVA is powered on. Cycling the power will **clear** the text line.

2. On entry the cursor appears at the **start** of the text line. The entire operation is silent with the key beeps disabled until you exit the text Editor. The first 3 positions are **reserved** for the file count number, which you cannot edit, which appears at the **end** of the filename when saved.

3. The cursor is **positioned** along the text line using the LH-L and LH-R keys, auto wrap is supported.

4. To enter the Keypad area use the LH-U key. **Dual** cursors are displayed, one at the current text line position and the other over the character to be selected.

5. To **move** around the Keypad use the LH-L, LH-R, LH-U and LH-D keys, auto wrap is supported.

**Note**: Vertical movement encompasses **both** the Keypad and text line. So if you are on the Keypad top line then pressing LH-U will wrap you to the text line below and only **one** cursor is then displayed. Similarly if you are on the text line then pressing LH-D will wrap you to the Keypad top line with **dual** cursors appearing.

6. Character selection. In the Keypad press LH-C to **select** the character under the cursor which will then be placed in the text line below at the **current** cursor position which is then incremented along. In the text line pressing LH-C will **overwrite** the current cursor position with a space character then increment the cursor position.

8. To **exit** the Text Editor and display the text line **on-screen** press RHC.

## **6.3 LCD Settings**

If you select this menu option then the following screen appears:-

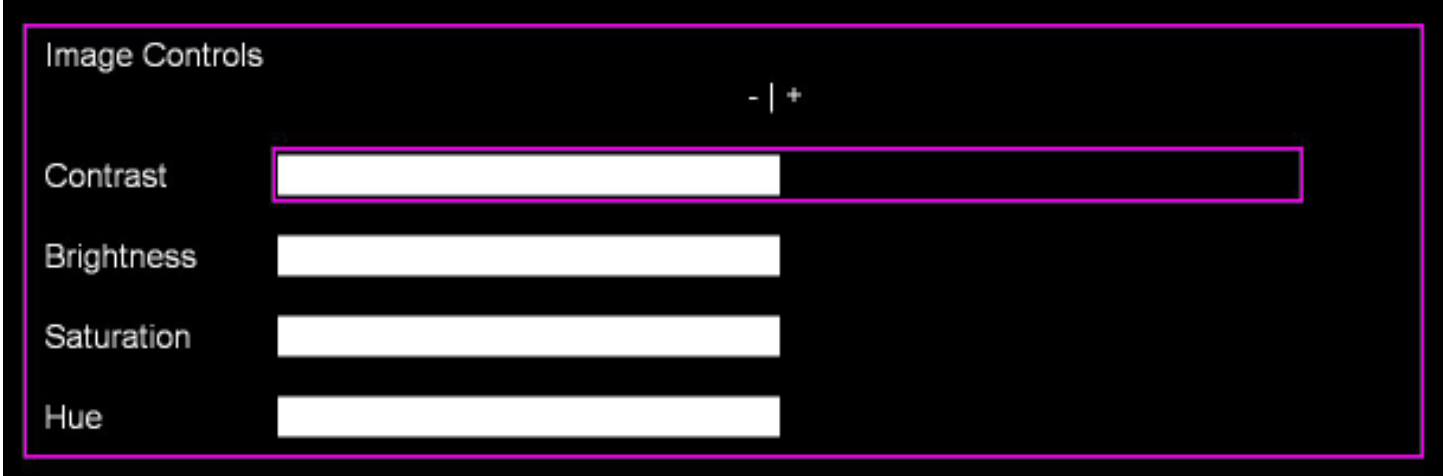

The screen area **above** the controls menu displays the raw video image which responds to the image controls in **real time** and should be used to get the right setup. The menu area itself is semi transparent but **do not use** the video image appearing through this menu as a reference. Use the LH-U and LH-D keys to **select** the required control and then use the LH-R and LH-L keys to **adjust** each parameter as required (they default to 50% as shown). Use LH-C to **save** the settings and return to live video. The settings are non-volatile and remain after power-down.

**Note**: If the input video format is **PAL** then the "Hue" control should have no effect.

#### **6.4 Regular Image**

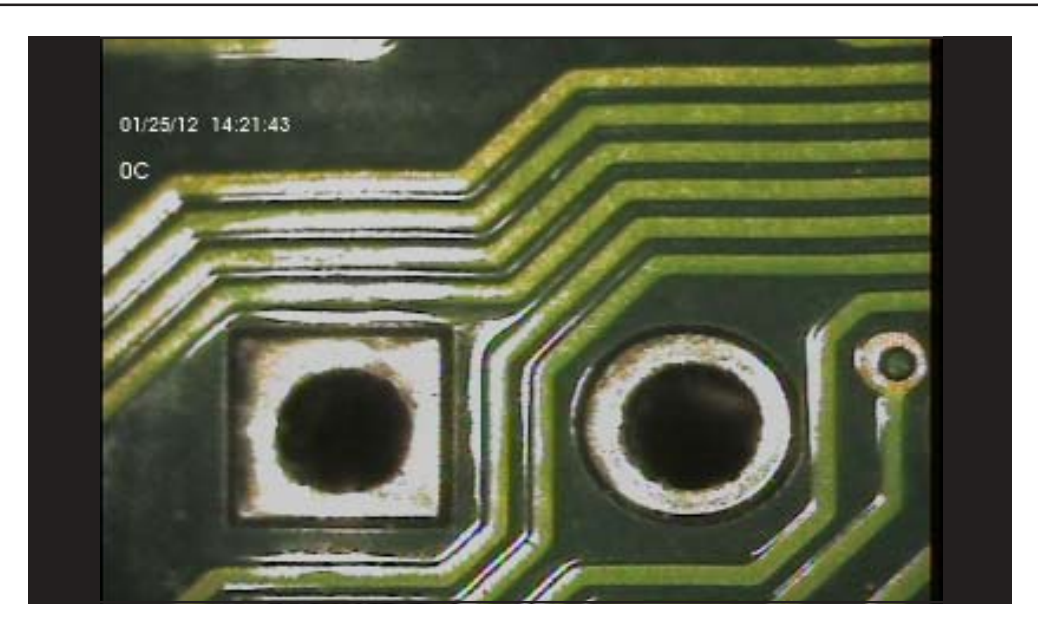

This option displays the **whole** of the input video image at the **centre** of the OLED display which has an aspect ratio (A/R) of 16:9. Most industrial video cameras have an A/R of 4:3 which means the image will be displayed as above with **blank bars** at the side of the image. So although you are not using the **entire** OLED screen area you do **not lose** any of the input image and therefore you can see, for example, any OSD text embedded at top or bottom of the input image.

### **6.5 Zoom Image**

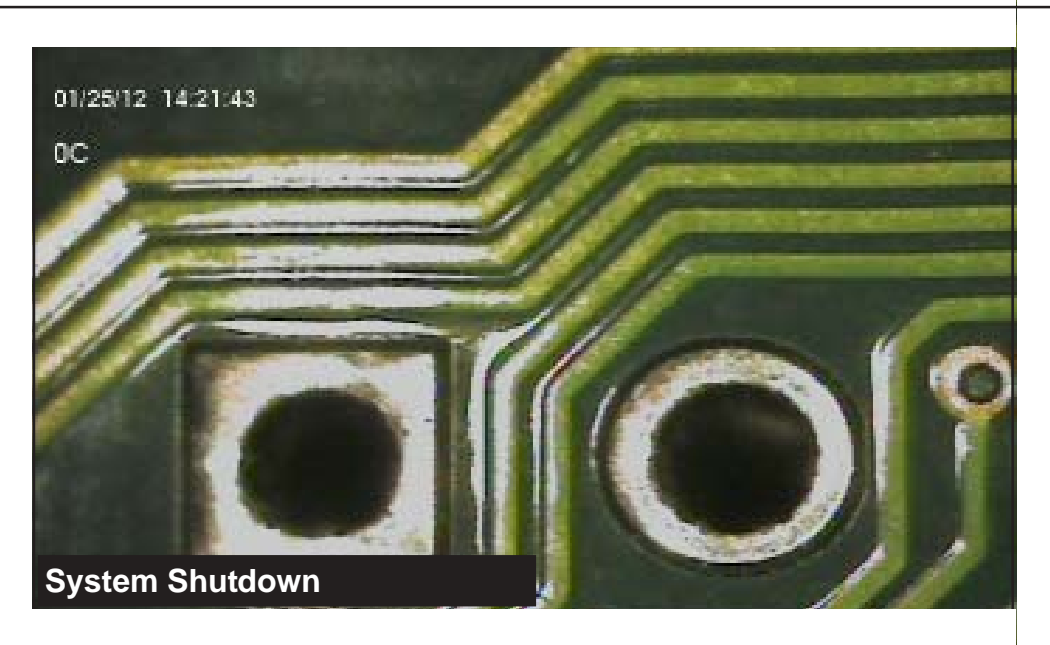

This option uses the **full width** of the OLED screen but top and bottom of the input image are **cropped**. This means any OSD text overlaid at top and/or bottom of the input image may not be displayed. However, the correct **aspect ratio** of the input image will be maintained.

#### **6.6 Power Down**

This option turns OFF the system in the normal way. Highlight this option using the LH-U or LH-D keys then hold down RH-C for 3 secs. The system will beep rapidly 4x, the image will freeze and the left message bar will show System Shutdown, see above. After a further 4 secs the system will beep 3x and shutdown. To re-boot go to **2.**

**Note:** If at any point the system fails to respond to key inputs and is effectively frozen then its possible to recover by holding down RH-C for 4 secs. to do a **hard reset**. To re-boot go to **2.**

and the control of the control of the

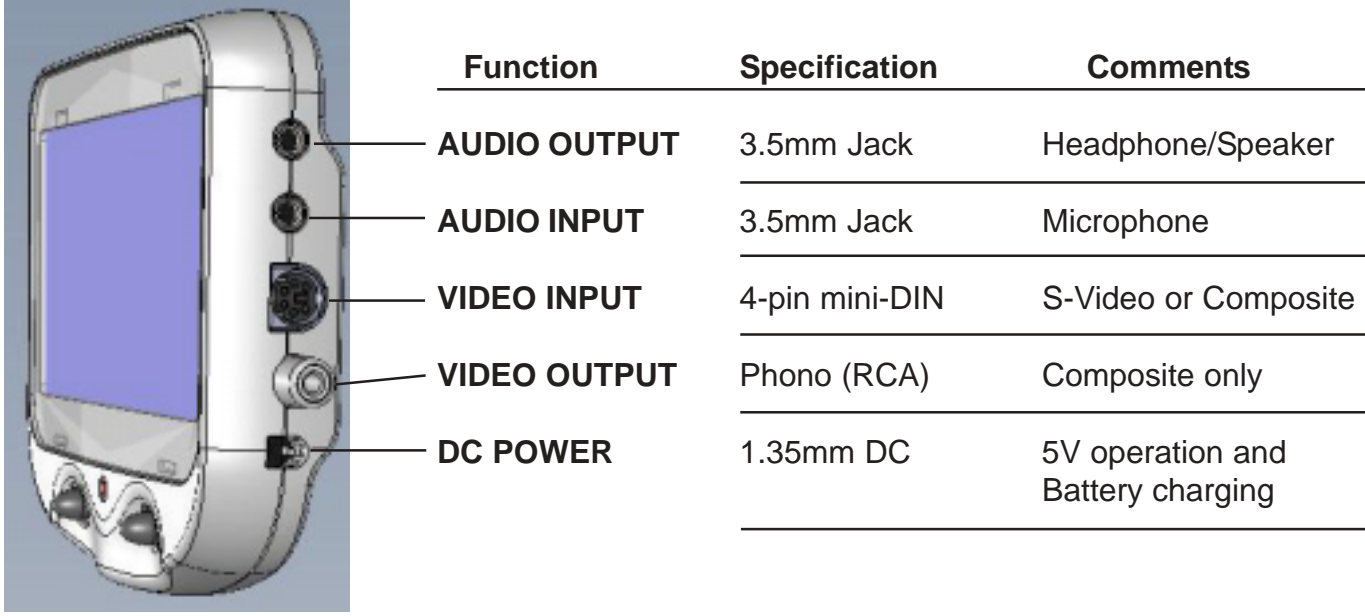

÷

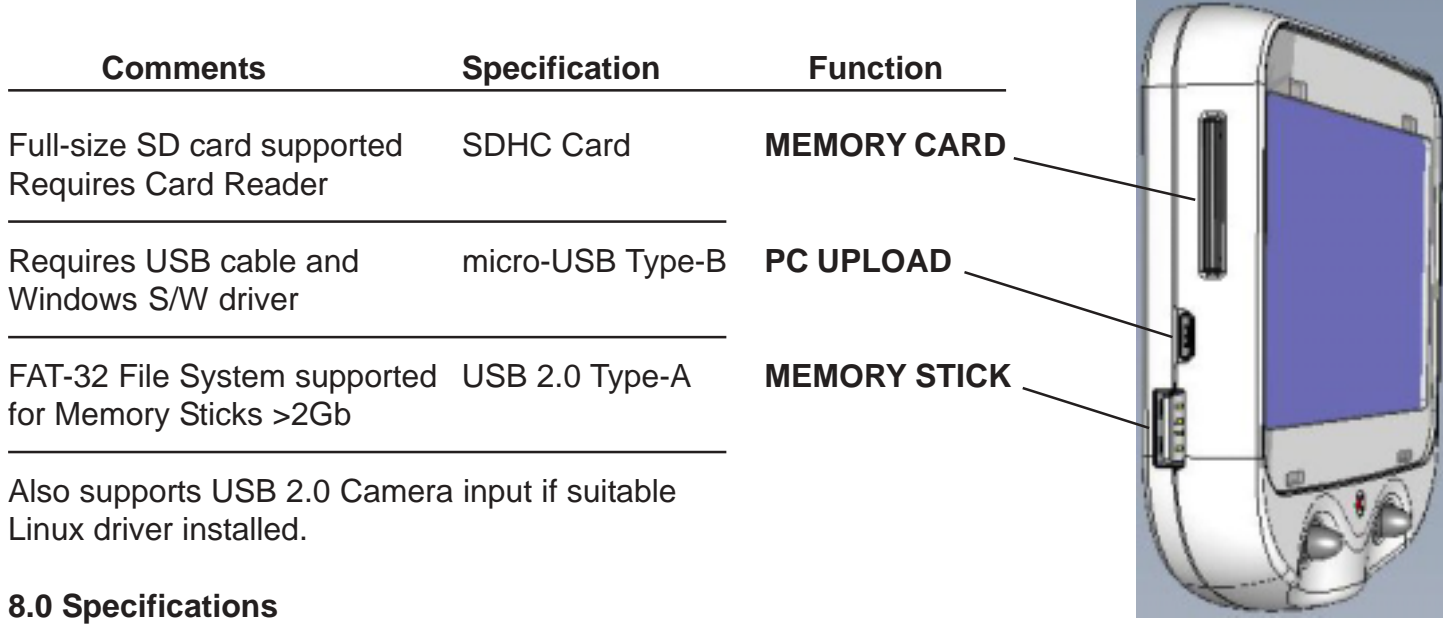

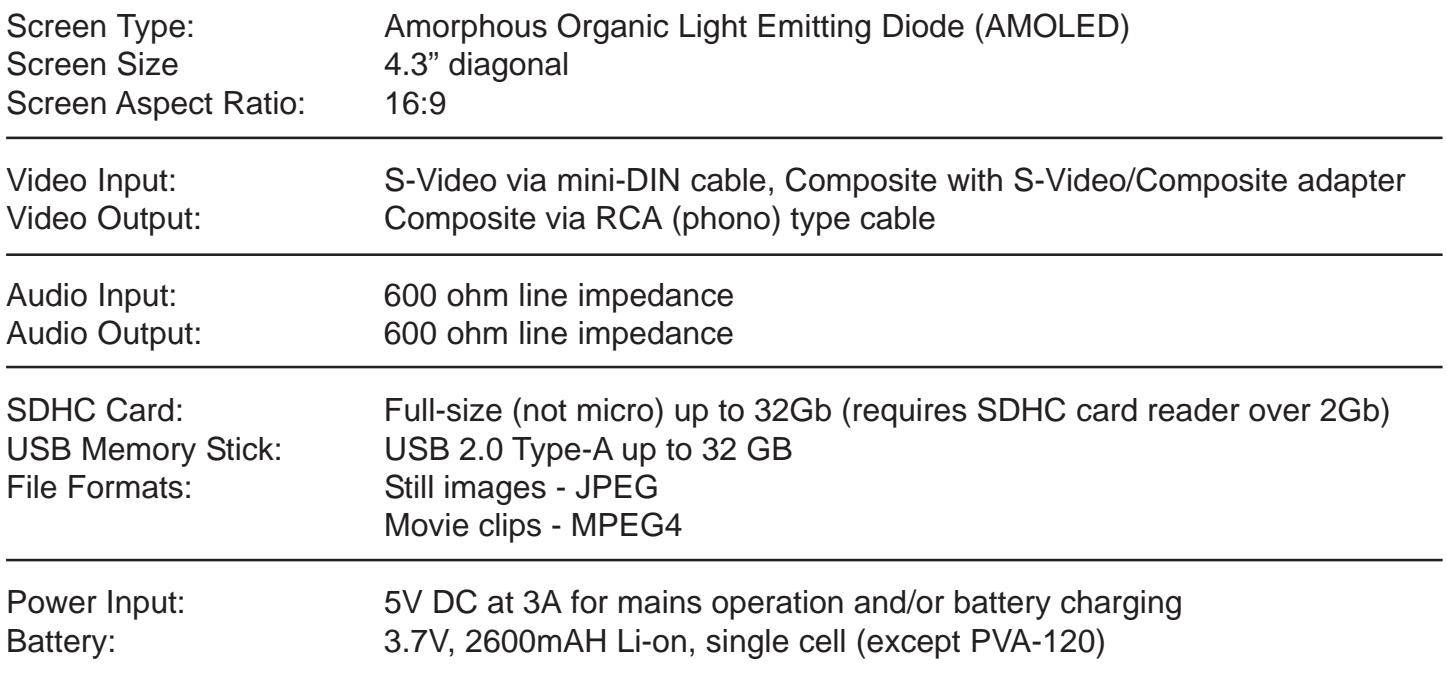